# 在連線到SPA500系列IP電話的SPA500S話務台 上配置重疊擴展

#### 目標 T

話務台有助於增加SPA500系列IP電話的分機號。藉助重疊按鍵,您可以在單個按鍵中輕鬆對 映多達25條線路,從而克服了IP電話上使用有限的按鍵的問題。要配置重疊分機,至少需要兩 個普通分機、共用分機或中心局線路分機。

本文說明如何通過使用連線到UC500系列裝置的SPA500系列IP電話在SPA500S上配置重疊擴 展。

注意:要在連線到SPA500系列IP電話的SPA500S話務台上配置重疊按鈕,首先需要為雙線路 配置分機移動使用者配置檔案。因為八進位制線不支援重疊按鈕。要詳細瞭解如何配置分機移 動使用者配置檔案,請參閱*在UC500系列上配置分機移動功能*。SPA500DS不能與UC500系 列統一通訊裝置一起使用,只能與UC320統一通訊裝置一起使用。

## 適用裝置 Ĩ.

·SPA500S話務台

· SPA500系列IP電話

### 軟體版本

·8.6.0版[UC540]

- · v3.2(1)[Cisco Configuration Assistant]
- · spa525g-7-4-9c [SPA 509G IP電話]

# 重疊擴展配置 Ξ

步驟1.在Cisco Configuration Assistant(CCA)中選擇Configure > Telephony > Users/Extension > Users and Phones。將開啟使用者和電話頁面:

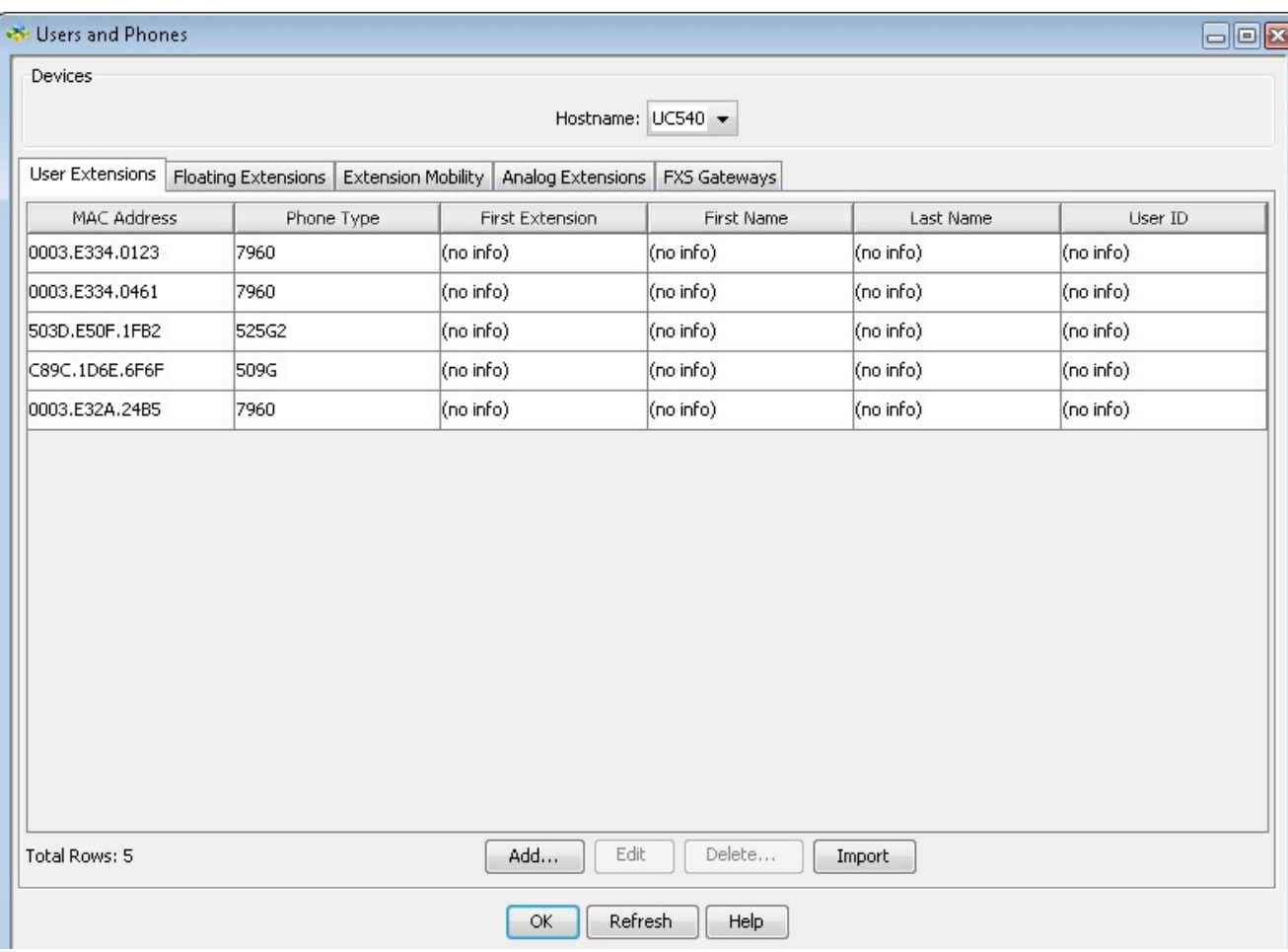

#### 步驟2.從Hostname 下拉選單中選擇適當的裝置。

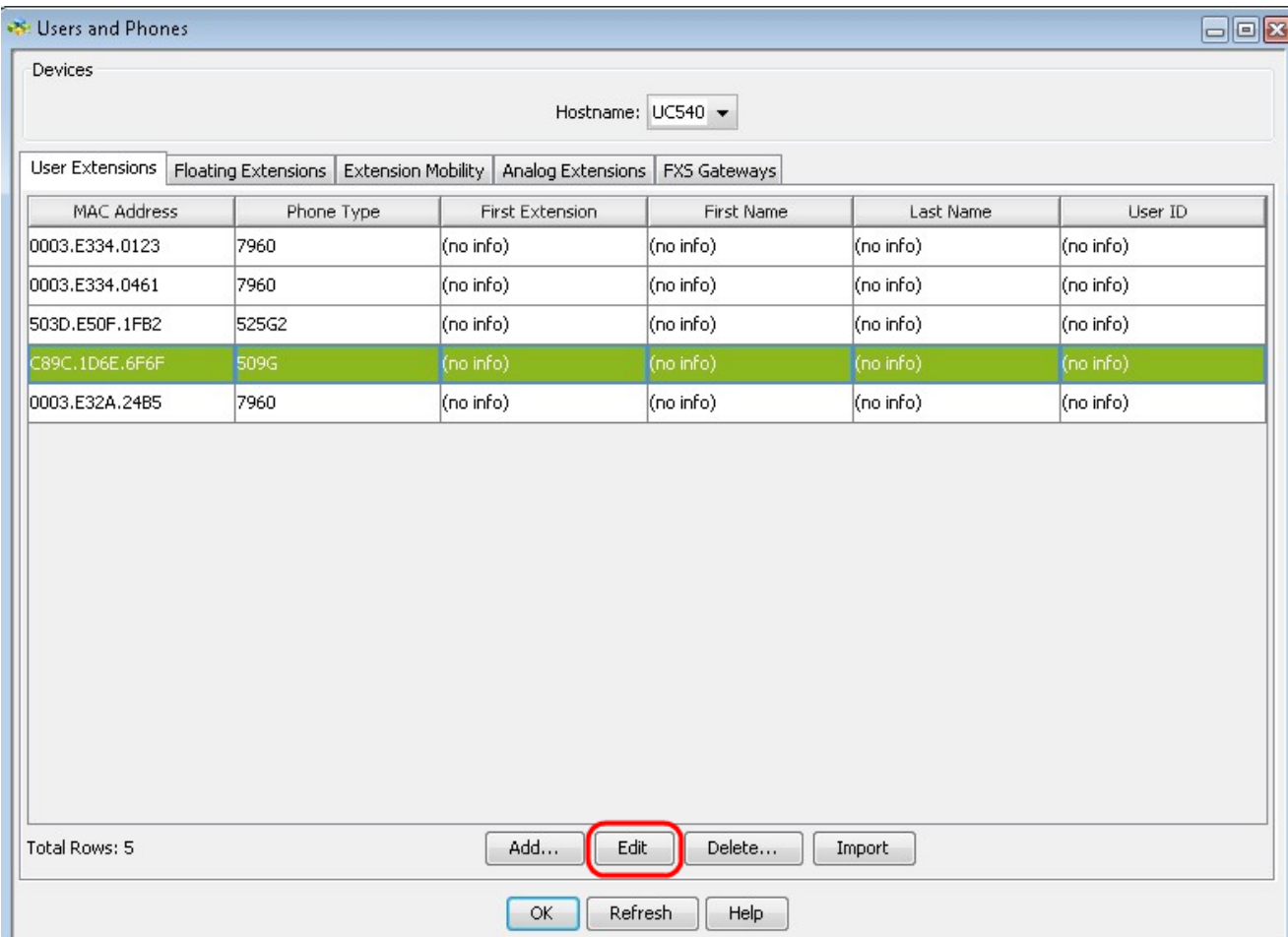

步驟3.在「使用者分機」頁籤下按一下所需的電話,然後按一下編輯。此時會顯示「編輯電話 」視窗:

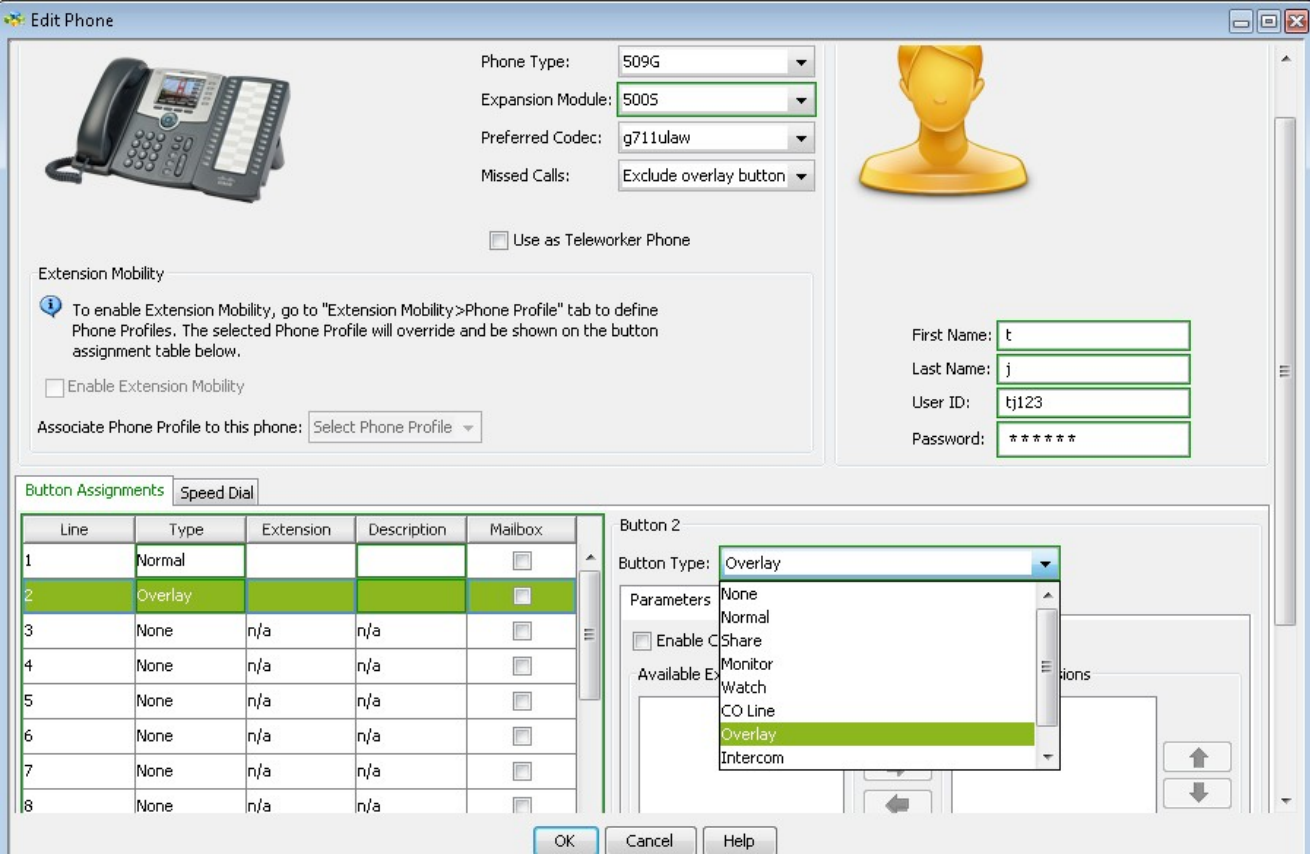

注意:首次使用SPA500時,您需要新增它。要詳細瞭解如何新增SPA500S,請參閱文章[Add](ukp.aspx?vW=1&articleid=3757) [SPA500S Attendant Console that is Connected to SPA500 Series IP Phone](ukp.aspx?vW=1&articleid=3757)。

步驟4.從「按鈕分配」中按一下要用作疊加按鈕的按鈕,然後從「按鈕型別」下拉選單中選擇 Overlay。

步驟5.如果要使用呼叫等待功能配置重疊按鈕,請選中Enable Call Waiting。如果重疊分機已 在使用並且有另一個呼叫到達,它將播放呼叫等待音。

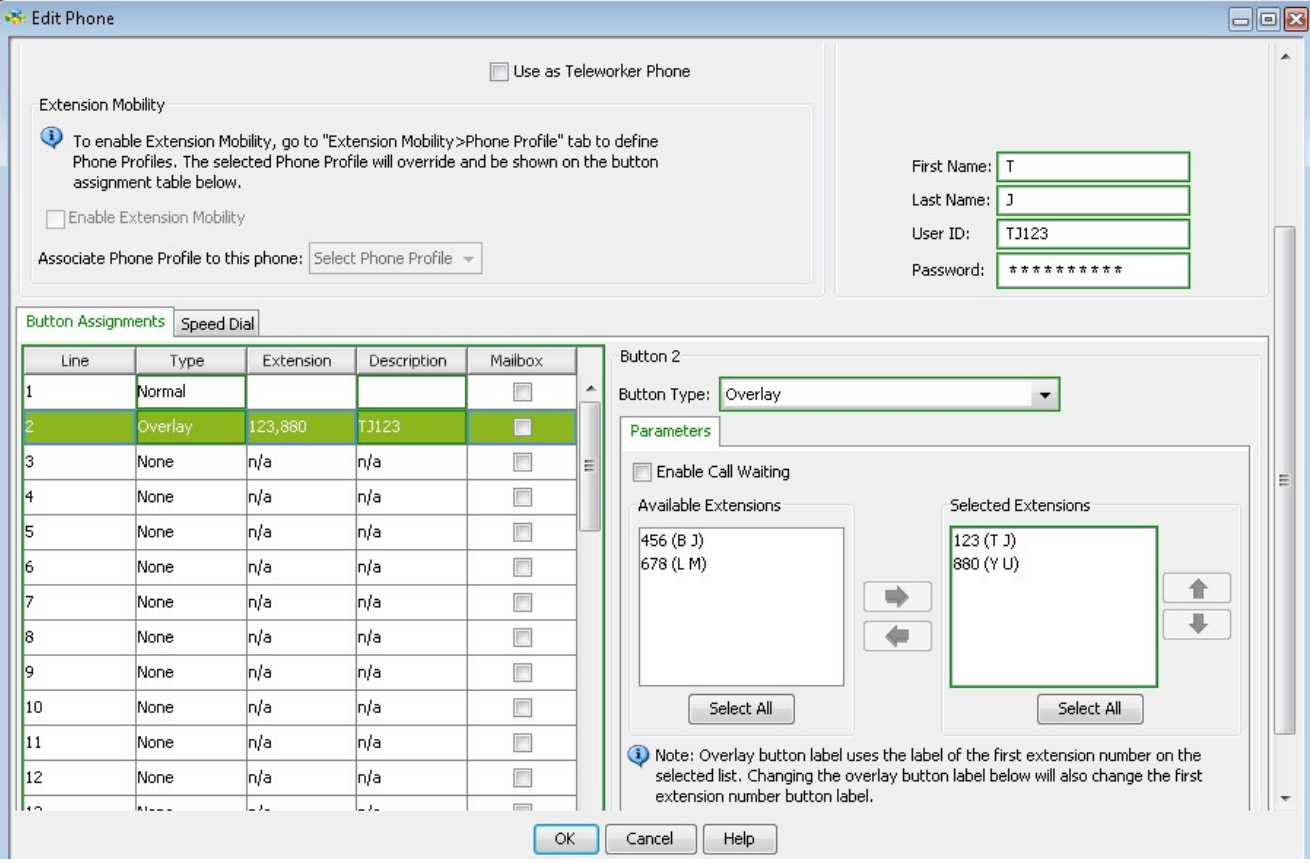

步驟6.使用「全選」按鈕以及左右圖示從可用擴展中選擇要用作重疊的擴展,將其從可用擴展 選擇到選定擴展。

步驟7.(可選)使用「Up」和「Down」圖示重新排列所選的分機。

步驟8。(可選)在Overlay Button Label (重疊按鈕標籤)欄位中輸入要在IP電話中顯示的重 疊分機的描述性名稱。

步驟9.按一下「OK」以儲存設定。